# **Type 8418** Temperature Sensor with IO-Link

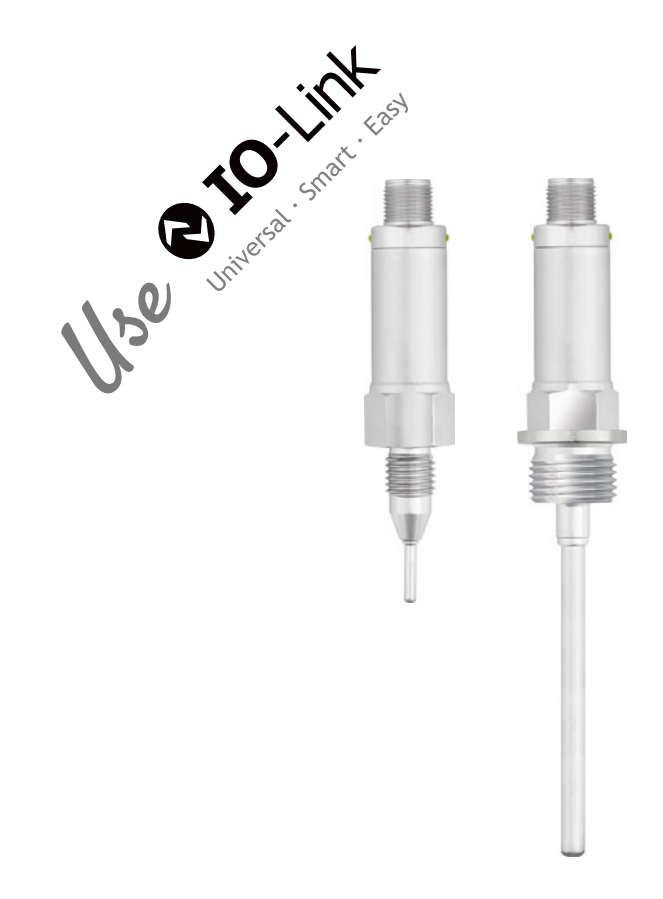

## Operating Manual

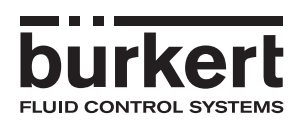

V2.01/EN/00743810/2020-09-03

The basic principles of IO-Link are available on the website **www.IO-Link.com**

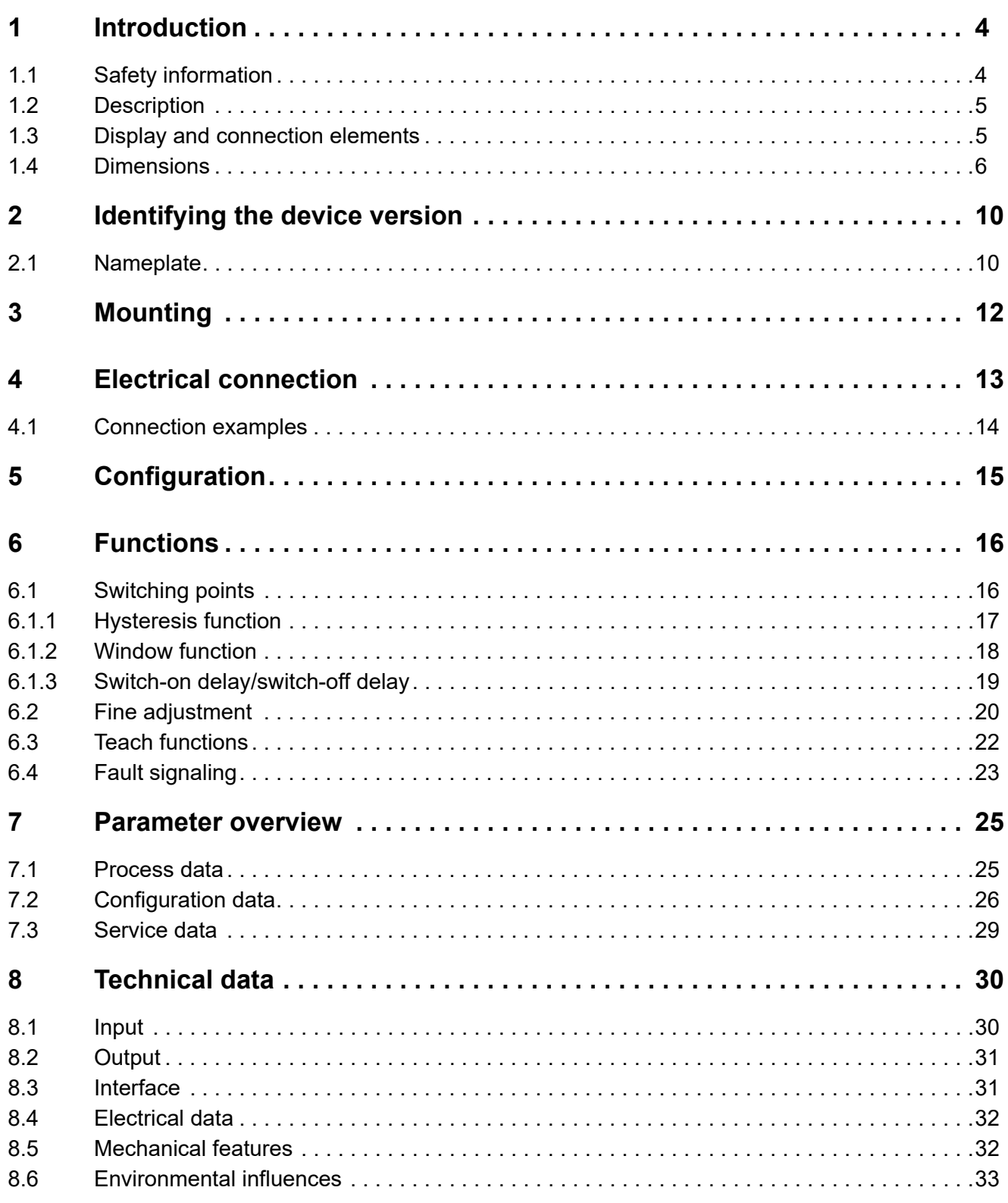

## <span id="page-3-0"></span>**1 Introduction**

## <span id="page-3-1"></span>**1.1 Safety information**

### **General**

This manual contains information that must be observed in the interest of your own safety and to avoid material damage. This information is supported by symbols which are used in this manual as indicated. Please read this manual before starting up the device. Store this manual in a place that is accessible to all users at all times.

If difficulties occur during startup, please do not intervene in any way that could jeopardize your warranty rights!

### **Warning symbols**

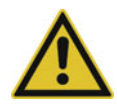

### **CAUTION!**

This symbol in connection with the signal word indicates that **material damage or data loss** will occur if the respective precautionary measures are not taken.

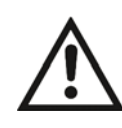

### **READ THE DOCUMENTATION!**

This symbol, which is attached to the device, indicates that the associated **documentation for the device** must be **observed**. This is necessary to identify the nature of the potential hazard, and to take measures to prevent it.

#### **Note symbols**

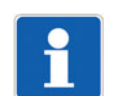

### **NOTE!**

This symbol refers to **important information** about the product, its handling, or additional benefits.

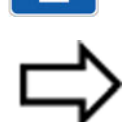

## **REFERENCE!**

This symbol refers to **additional information** in other sections, chapters, or other manuals.

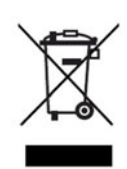

### **DISPOSAL!**

At the end of its service life, the device and any batteries present do not belong in the trash! Please ensure that they are **disposed of** properly and in an **environmentally friendly** manner.

## <span id="page-4-0"></span>**1.2 Description**

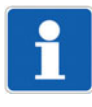

## **NOTE!**

Please read this manual before starting up the device. Store this manual in a place that is accessible to all users at all times.

The temperature sensor is used for temperature measurement and monitoring. The effect of the temperature on a resistance RTD temperature probe generates a signal, which is amplified, digitalized and processed.

The temperature sensor is equipped with an IO-Link interface as per specification 1.1. IO-Link supports bidirectional communication and is used to exchange the process data, parameters, diagnostic information and status messages. The two green LEDs are permanently lit as soon as power is supplied to the device. Once an IO-Link connection is established, the LEDs flash.

The switching behavior and the switching thresholds of the switching outputs (max. 2 pcs.; p or n switching) can be individually configured, as can many other parameters. Any IO-Link master can be used for the configuration.

The temperature sensor is thus suitable for use in plant and mechanical engineering in connections to automation systems. Many process connections are available to the user.

## <span id="page-4-1"></span>**1.3 Display and connection elements**

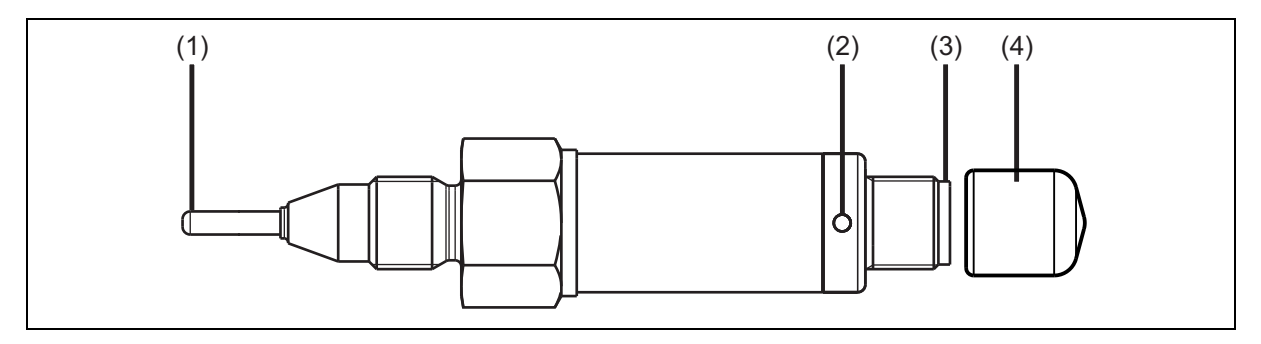

- (1) Protection tube with RTD temperature probe
- (2) Status LED (other identical LEDs opposite)
- (3) M12 connection
- (4) Protective cap for storage and transport

## **1 Introduction**

## <span id="page-5-0"></span>**1.4 Dimensions**

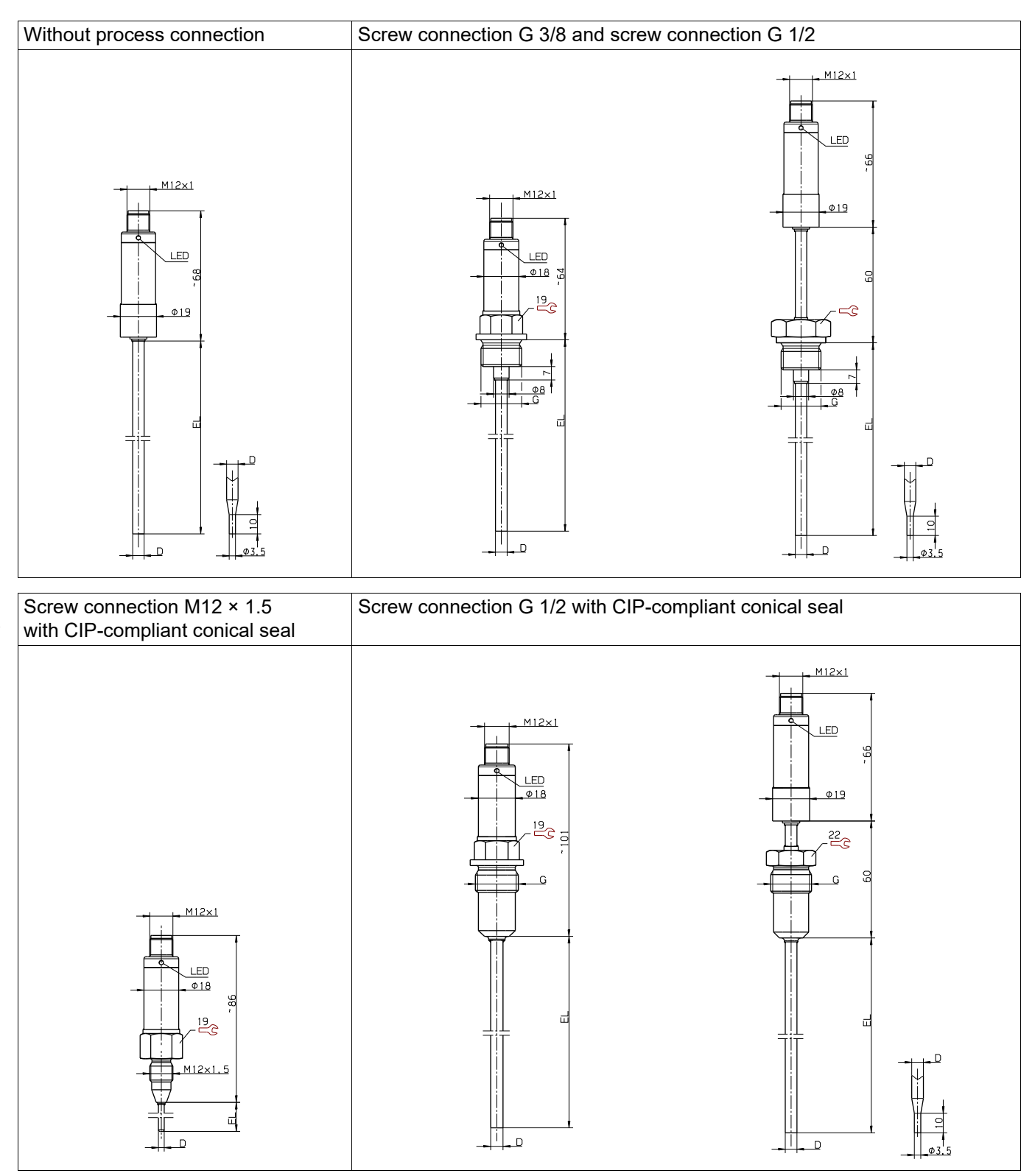

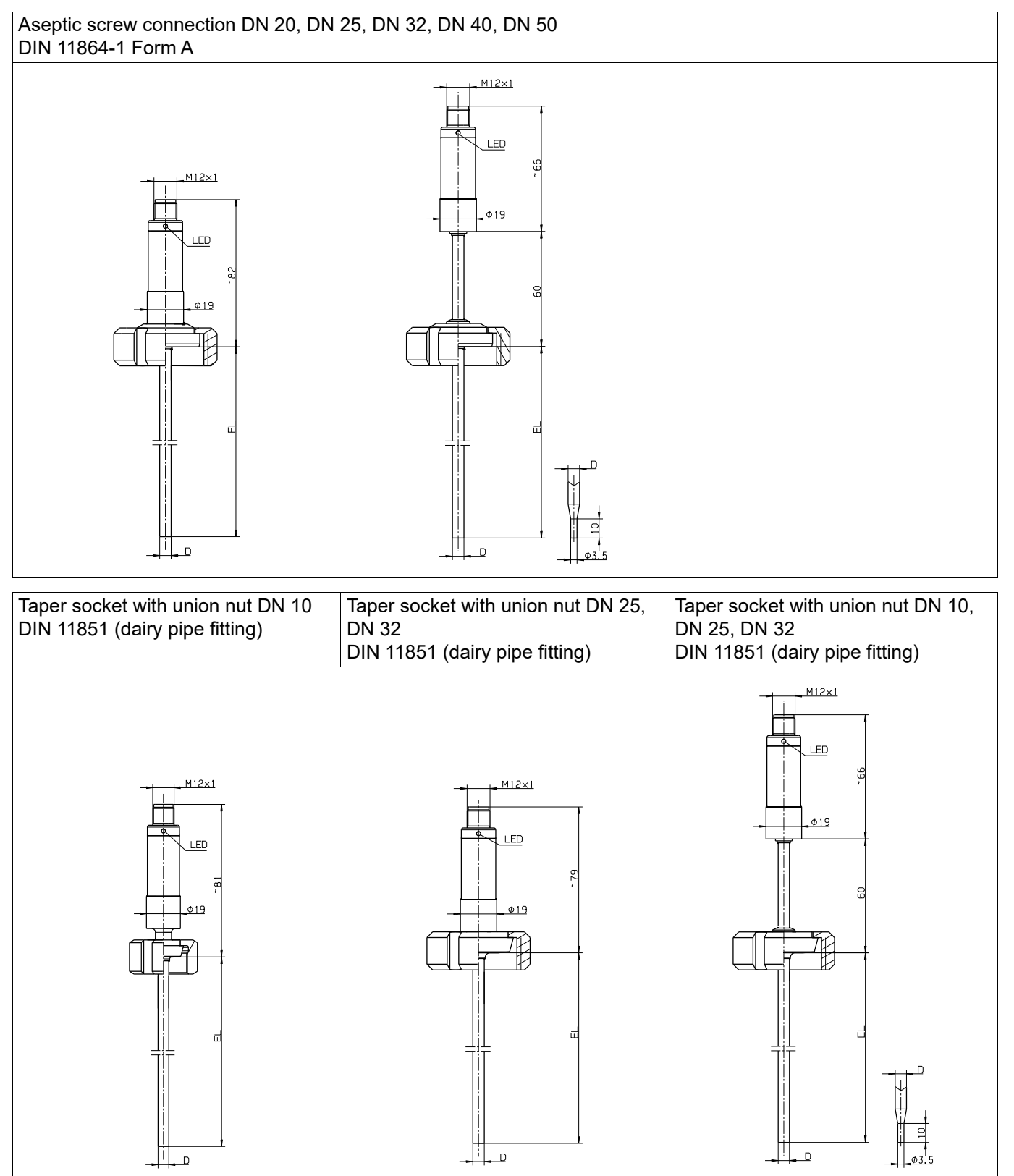

## **1 Introduction**

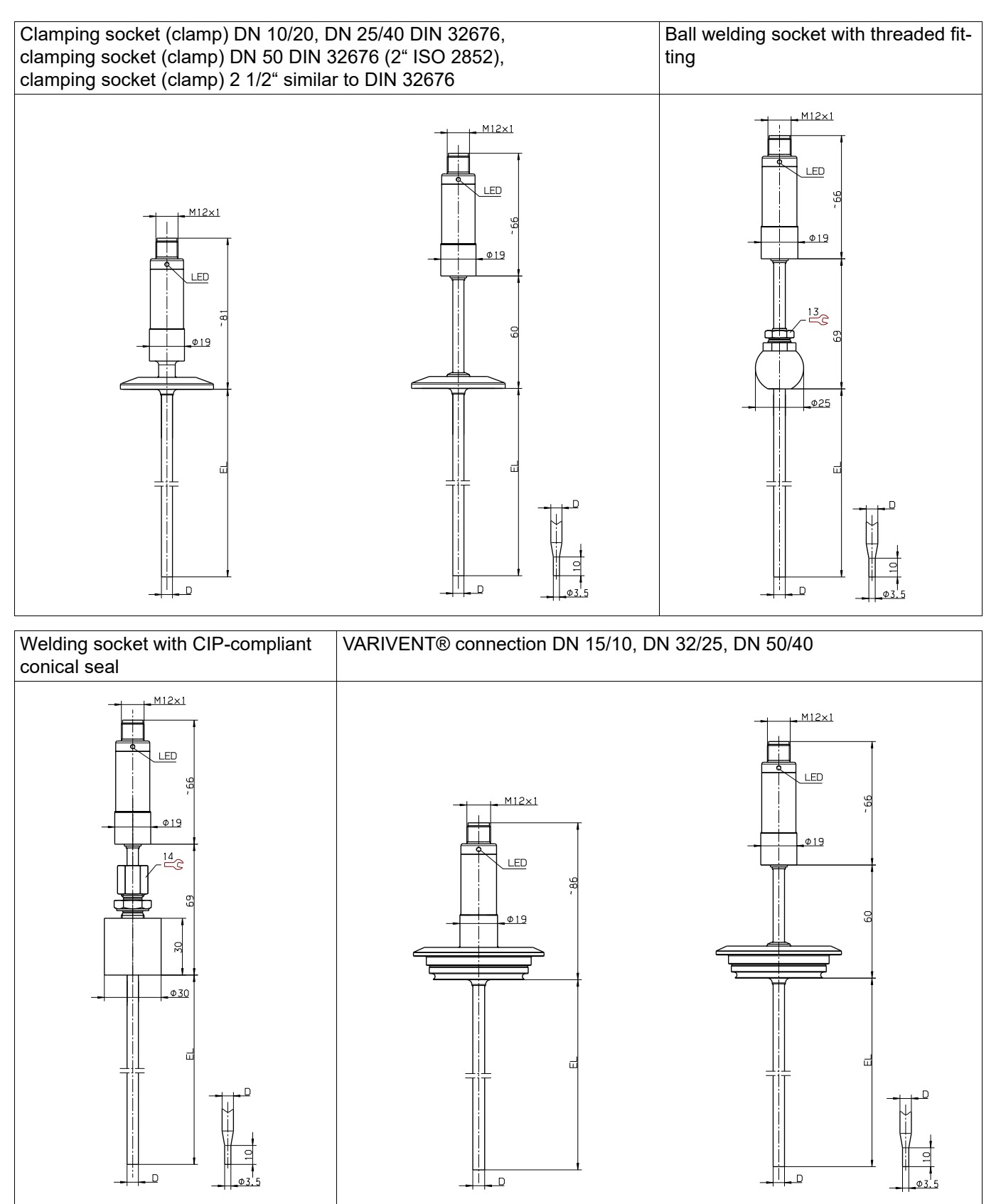

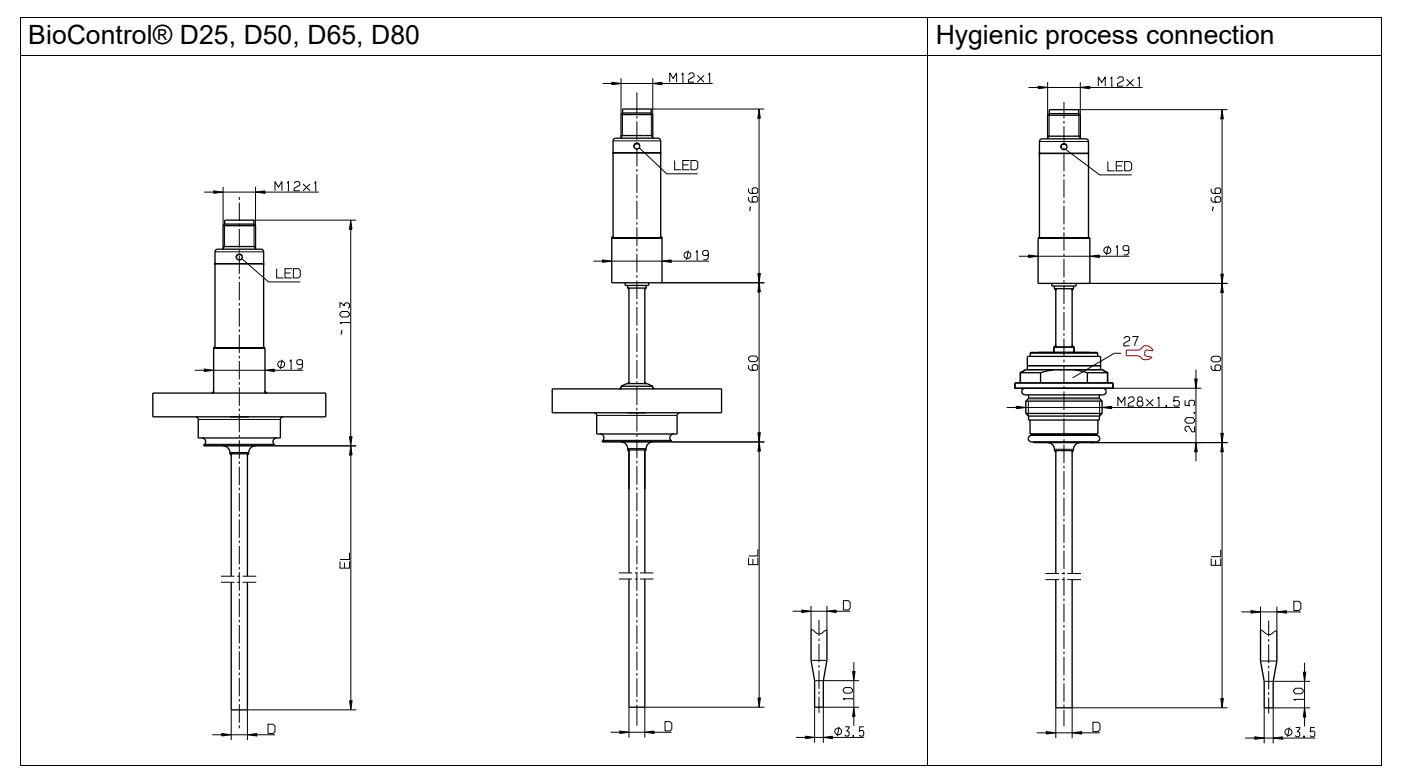

## <span id="page-9-1"></span><span id="page-9-0"></span>**2.1 Nameplate**

### **Position**

The nameplate is located on the housing surface.

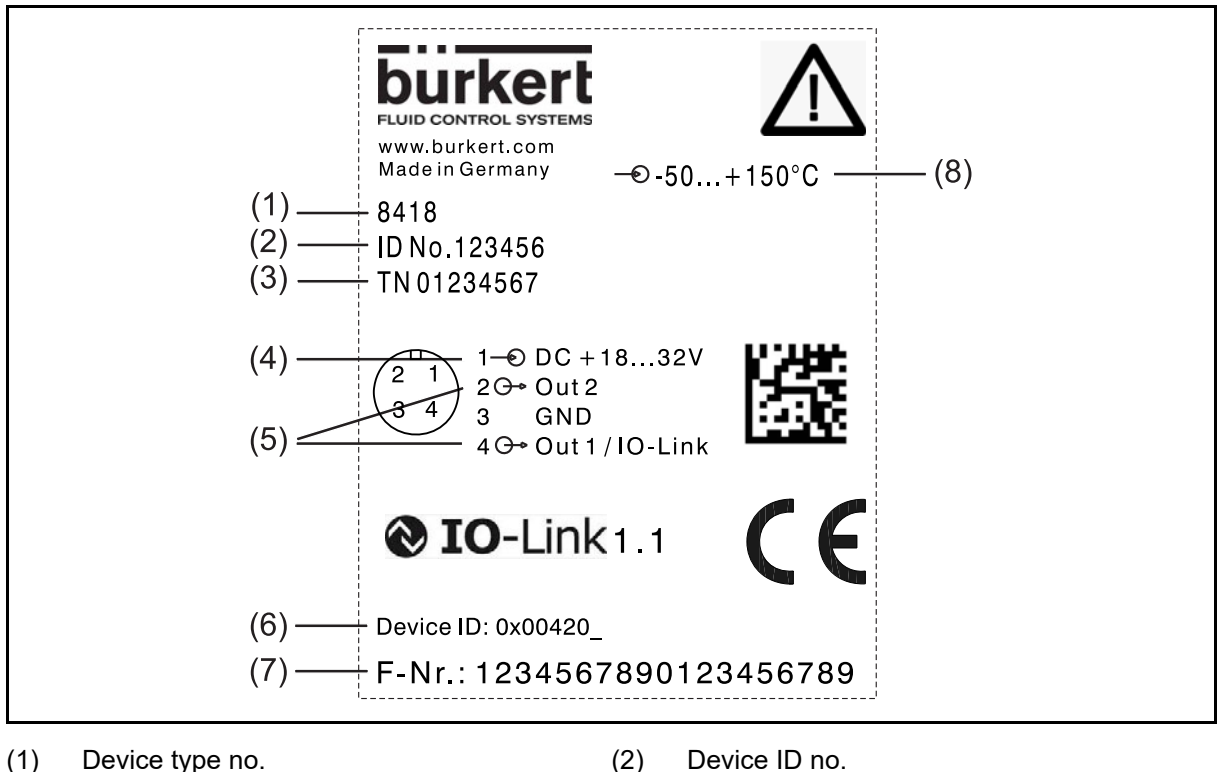

- 
- (5) Outputs/digital communication (6) Device ID IO-Link
- (7) Fabrication number (8) Input
- 
- (3) TN (3) CH (4) Voltage supply, for more in-depth information, see "Technical Data"
	-
	-

## **Device ID no.**

The device ID number uniquely identifies an article and, together with the device type no., determines the selected device variant.

## **TN**

Internal no.

## **Device ID IO-Link**

The device ID can help when localizing the device description file (IODD), which can be found on the manufacturer's website and also downloaded if necessary.

### *Downloading the IODD:*

- 1. Go to web page https://country.burkert.com/
- 2. Select your country
- 3. Click on continue the website
- 4. Confirm or change cookie settings
- 5. Enter the device type number, e.g. 8418 (see device nameplate) in the search field
- 6. Click on the first result of the search
- 7. In the area Software download the ZIP file Device Description
- 8. Unpack the ZIP file (all or just the IODD file)
- 9. Identify and select the required IODD via IO-Link Device ID (see device nameplate)

*The IODD is now available for use with the IO-Link master's configuration tool. This can be used to configure and check the device.*

Instead of the manufacturer's website, you can also use the address: http://ioddfinder.io-link.com.

#### **Fabrication number (F-Nr)**

Among other things, the fabrication number indicates the date of manufacture (year/calendar week).

#### **Date of manufacture**

The device's date of manufacture (year and calendar week) is part of the fabrication number. Digits 12 to 15 denote the year of manufacture and the calendar week.

## <span id="page-11-0"></span>**3 Mounting**

The temperature sensor may only be installed, connected and started up by qualified and authorized personnel observing these operating instructions, the applicable standards, and the legal requirements (depending on the application).

If you experience difficulties during installation and startup, please contact the manufacturer.

The device can be installed in any position.

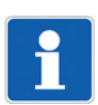

## **NOTE!**

The temperature sensor is not suitable for safety-critical applications.

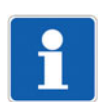

## **NOTE!**

The temperature sensor is not suitable for installation and application in potentially explosive areas.

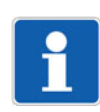

## **NOTE!**

The temperature sensor must be connected to the potential equalization system of the plant via the process connection.

### **Mounting the sensor**

- Insert the temperature sensor into the corresponding drilled hole and tighten it by hand, making sure the profile seal and/or O-ring (if fitted) are sitting correctly
- Tighten the temperature sensor with a suitable wrench
- $\Rightarrow$  For the wrench size, see chapter [1.4](#page-5-0) "[Dimensions](#page-5-0)", Page [6](#page-5-0)

<span id="page-12-0"></span>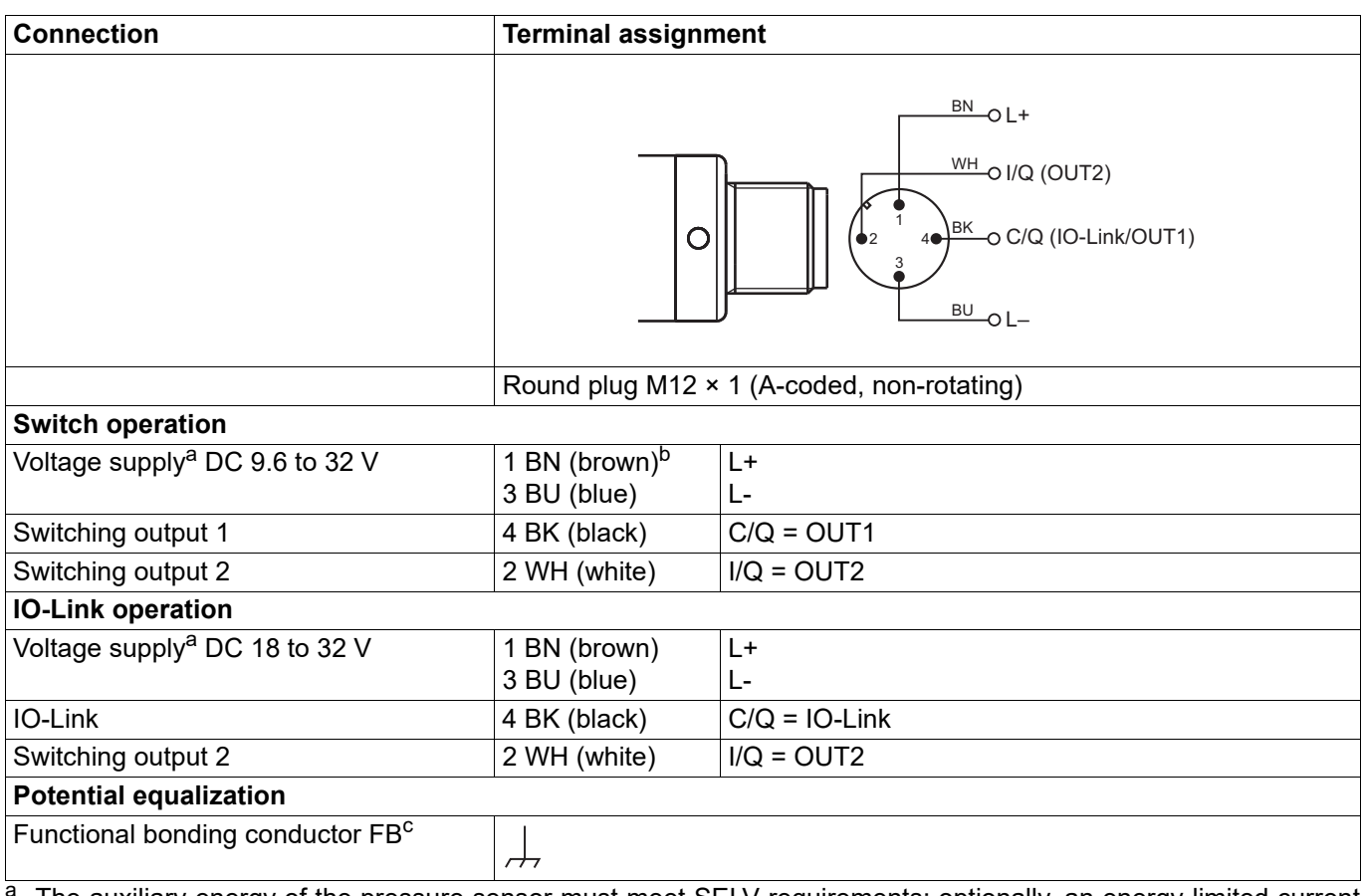

<span id="page-12-1"></span><sup>a</sup> The auxiliary energy of the pressure sensor must meet SELV requirements; optionally, an energy-limited current circuit according to section 9.3 of DIN EN 61010-1 and UL 61010-1 can be used.

 $\frac{b}{c}$  The colour coding is only valid for A-coded standard cables!

The temperature sensor must be connected to the potential equalization system of the plant via the process connection.

## **4 Electrical connection**

## <span id="page-13-0"></span>**4.1 Connection examples**

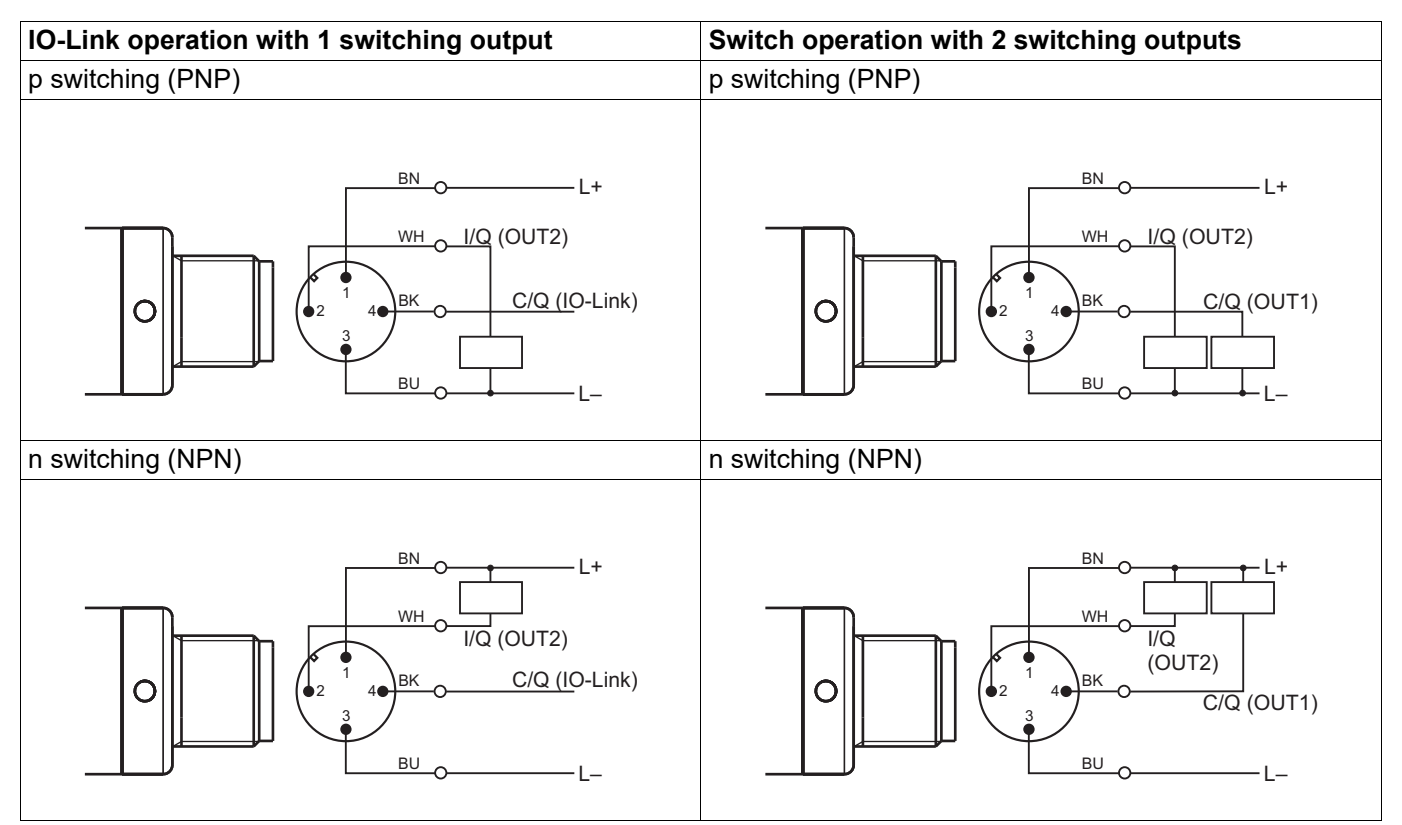

#### <span id="page-14-0"></span>**Starting up the IO-Link master and configuration tool**

If you are using a conventional IO-Link master, you must complete the following steps to configure the sensor.

- 1. Start up the hardware and software for the IO-Link master
- 2. Load the sensor's device description file (IODD)
	- a) Open the manufacturer's website (change the language to English if necessary)
	- b) Use the search function to select the sensor
	- c) Under "Software", download the ZIP file containing the collection of IODDs
	- d) Extract all files from the ZIP folder
- 3. Start the configuation tool
- 4. Update the device catalog (import the IODD; localize using the "device ID" on the nameplate or the text file in the IODD collection)
- 5. Create a new project
- 6. Establish a connection
- 7. Configure, extract, monitor, etc., the sensor

Instead of the manufacturer's website, you can also use the address: http://ioddfinder.io-link.com.

#### **Configuration tool (overview)**

Depending on the configuration tool, the menu structure contains different areas. The typical structure is listed below:

- Identification and information These areas show information on the manufacturer and device as well as general information.
- **Parameters** 
	- This section is used to configure the device.
	- General parameters
	- Switching points  $\Rightarrow$  chapter [6.1](#page-15-1) ["Switching points](#page-15-1)", Page [16](#page-15-1)
	- Fine adjustment  $\Rightarrow$  chapter [6.2](#page-19-0) ["Fine adjustment](#page-19-0)", Page [20](#page-19-0)
	- Event settings  $\Leftrightarrow$  chapter [6.4](#page-22-0) "[Fault signaling](#page-22-0)", Page [23](#page-22-0)
	- Versions
	- Service information
- **Monitoring**

In this area process data can be extracted (snapshot).

• Diagnosis and events

These areas show diagnostic data and information about events.

Process data This area shows the current process data, which is extracted cyclically.

## <span id="page-15-0"></span>**6 Functions**

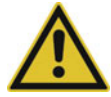

### **CAUTION!**

**Write operations to some R/W parameters result in them being saved to the EEPROM. This memory module has only a limited number of write cycles (approx. 100,000).**

Frequent writing of certain parameters can therefore result in a memory error.

 $\blacktriangleright$  Frequent writing cycles should thus be avoided.

## <span id="page-15-1"></span>**6.1 Switching points**

Depending on the operating mode, the sensor has 1 or 2 switching outputs. It automatically detects the connection type and responds accordingly. Separate parameters are available for both switching outputs.

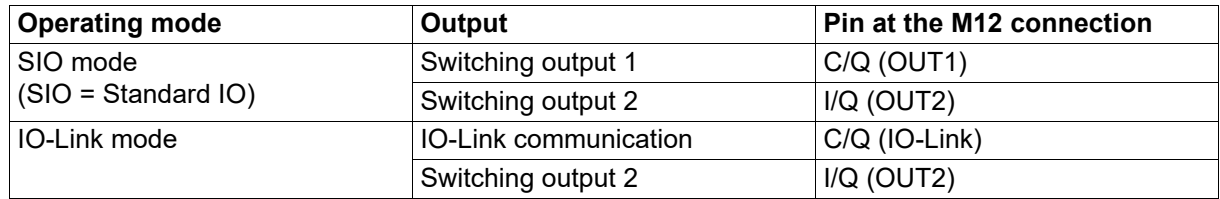

### **Parameter**

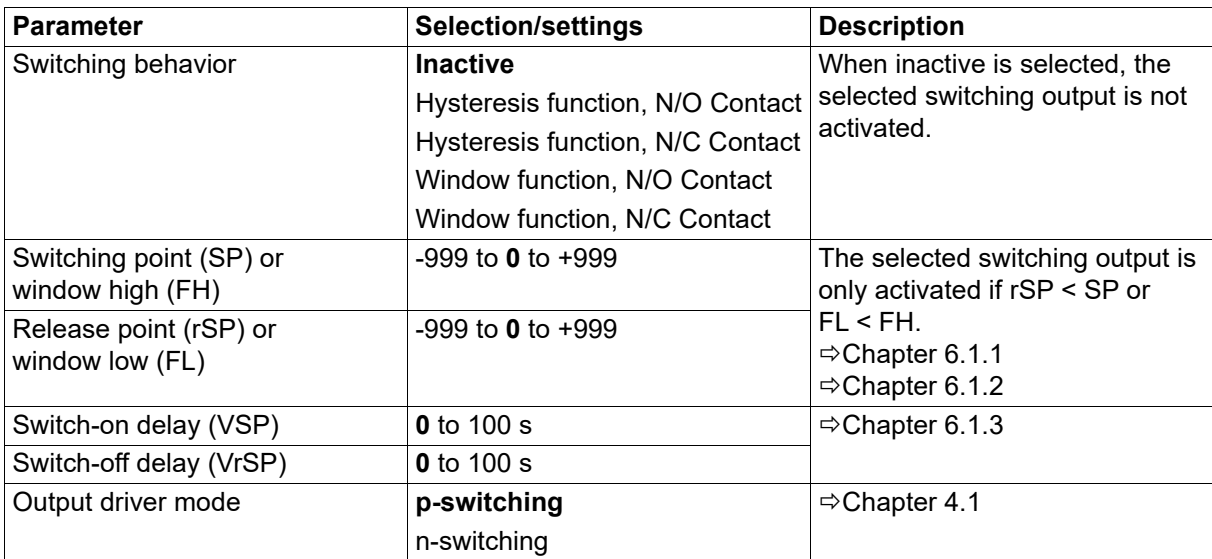

## <span id="page-16-0"></span>**6.1.1 Hysteresis function**

The hysteresis function switches the output as soon as the switching point "SP" is reached. When the release point "rSP" is reached, the output switches again.

The hysteresis function distinguishes between N/C and N/O contacts.

Switching requirement: Switching point "SP" ≥ Release point "rSP"

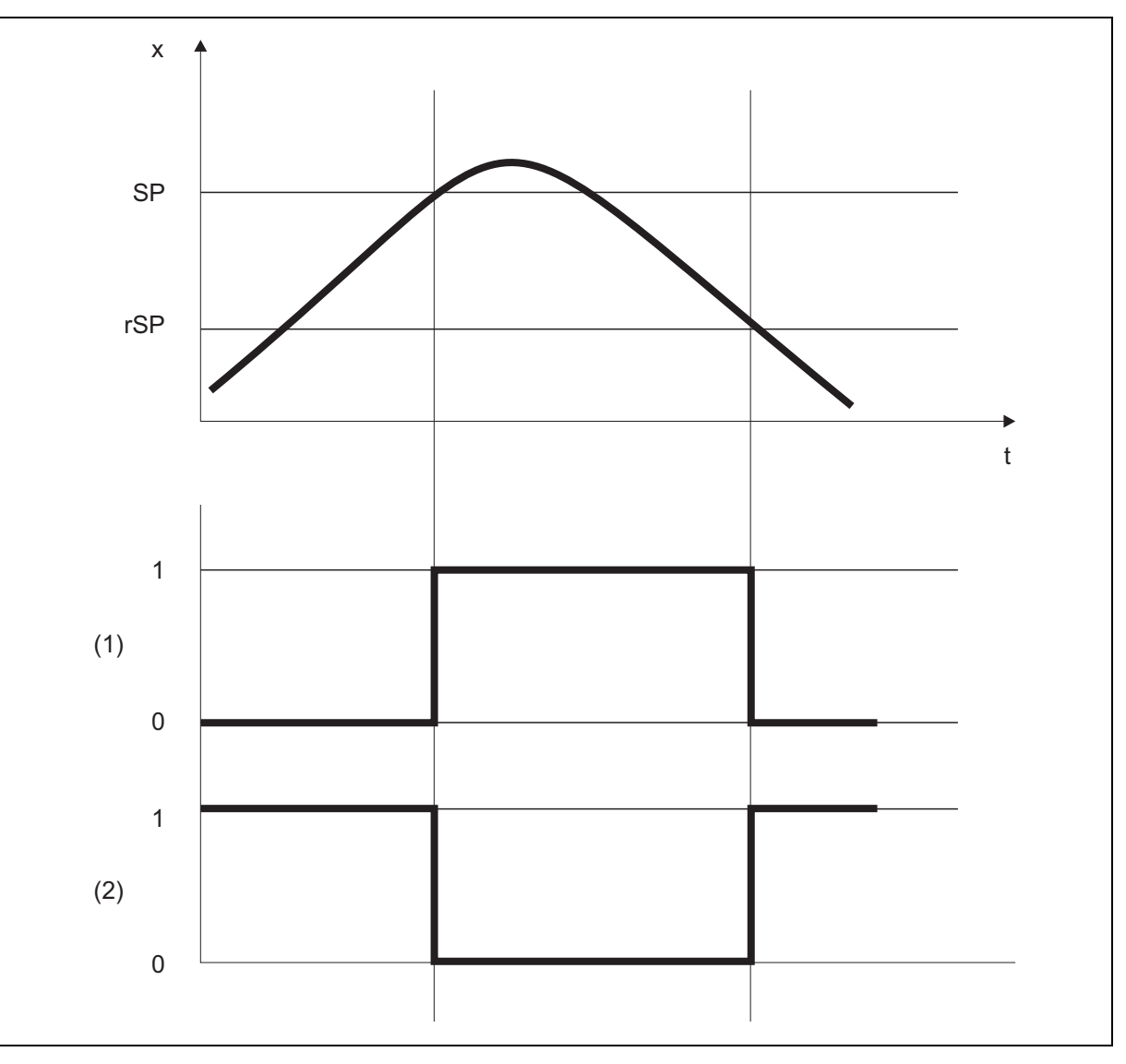

- x = Measured value
- $t = Time$
- SP = Switching point
- rSP = Release point
- $(1)$  = N/O contact
- $(2)$  = N/C contact

## **6 Functions**

## <span id="page-17-0"></span>**6.1.2 Window function**

Under the window function, the window range is defined using the parameters window low "FL" (lower value) and window high "FH" (upper value). The output switches when the current measured value (x) is between the two limits  $[(x > FL) \& (x < FH)].$ 

The window function distinguishes between N/C and N/O contacts.

Requirement: Window high "FH" >= Window low "FL"

The window high "FH" and window low "FL" switching points have a fixed symmetrical hysteresis of ± 0.25 % of the measuring range.

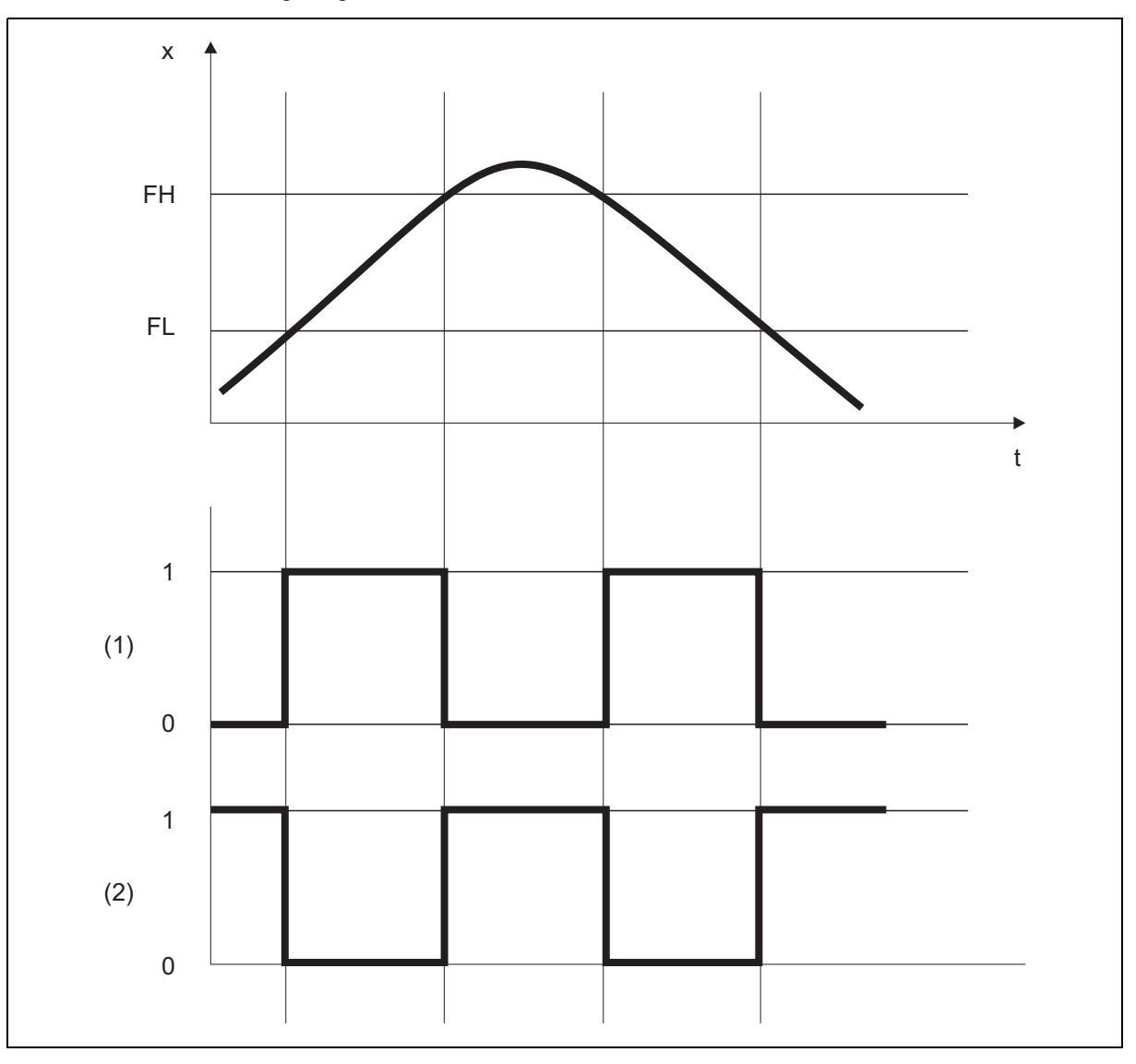

 $x =$ Measured value

 $t = Time$ 

FH = Window high

- $FL = Window low$
- $(1)$  = N/O contact
- $(2)$  = N/C contact

## <span id="page-18-0"></span>**6.1.3 Switch-on delay/switch-off delay**

The switch-on delay "VSP" and switch-off delay "VrSP" prevent switching of the output being triggered by peaks or drops in the measured values.

If the necessary measured value is no longer measured once the delay time has passed, the output is not switched.

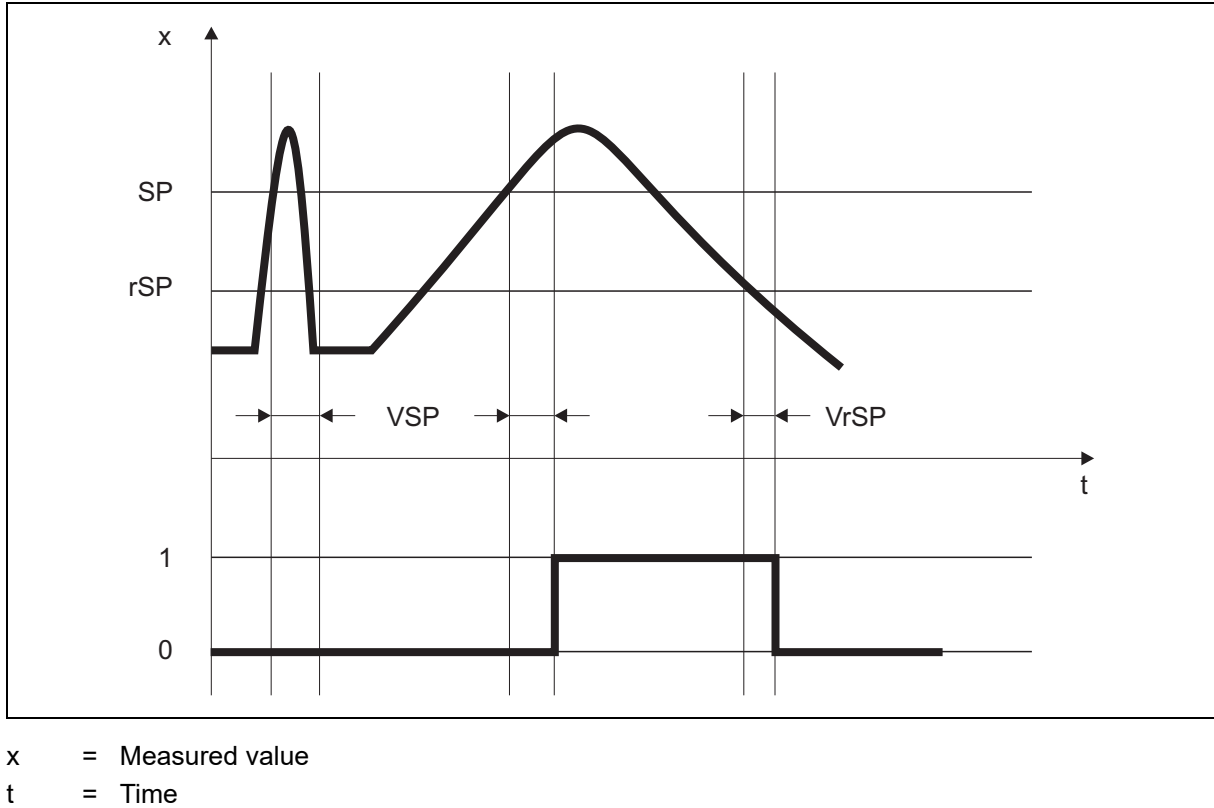

SP = Switching point

rSP = Release point

VSP = Switch-on delay

VrSP = Switch-off delay

## **6 Functions**

## <span id="page-19-0"></span>**6.2 Fine adjustment**

You can use customer-specific fine adjustment to correct the measured values of the sensor. In contrast to offsetting, which is used to specify a constant correction value for the entire characteristic line, fine adjustment can also be used to change the gradient of the characteristic line.

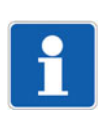

### **NOTE!**

The fine adjustment data are not stored in the parameter manager.

#### **Parameter**

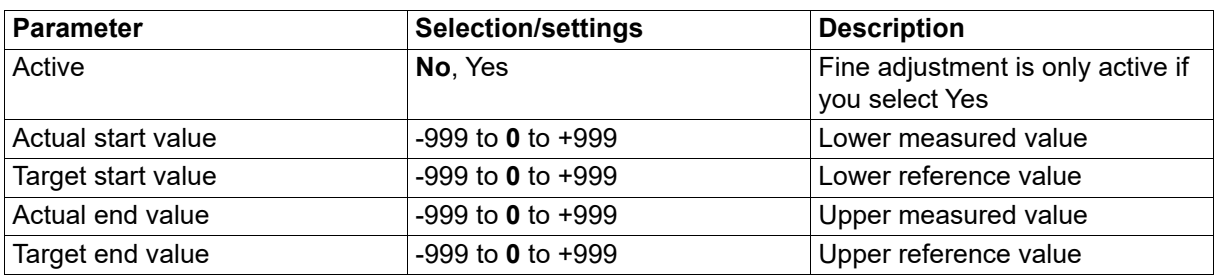

### **Example**

The temperature inside a furnace is measured and displayed. Due to a deviation in the measurement, the sensor's measured value does not correspond to the actual value (reference measurement). The amount of deviation is different at the upper and lower measuring points, meaning an offset correction is not suitable.

Active: Yes

Actual start value: 15 °C (measured value) Target start value: 20 °C (reference measurement) Actual end value: 70 °C (measured value) Target end value: 80 °C (reference measurement)

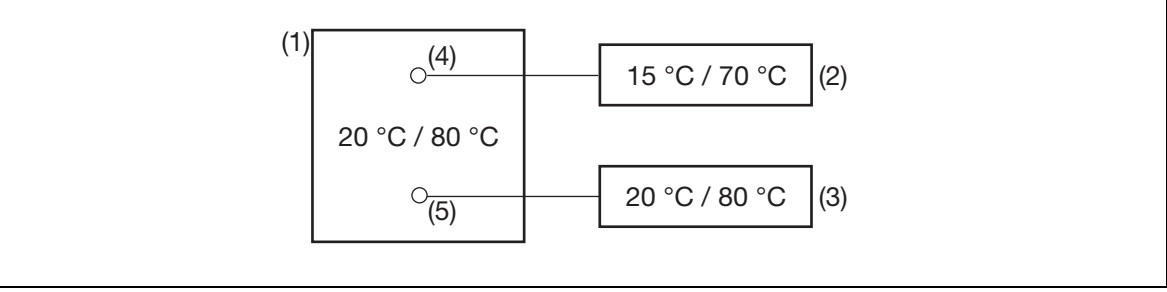

(1) Furnace

(2) Measured values from the sensor

(3) Reference values

(4) Sensor

(5) Reference measurement

#### **Performing fine adjustment**

- Determine the lower value (as low and constant as possible) with the reference measuring device. Example: Set furnace temperature to 20 °C.
- Enter the measured value as the actual start value and the reference value as the target start value. Example: Enter 15 and 20.
- Determine the upper value (as high and constant as possible) with the reference measuring device. Example: Increase furnace temperature to 80 °C.
- Enter the measured value as the actual end value and the reference value as the target end value. Example: Enter 70 and 80.

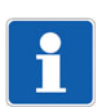

#### **NOTE!**

The actual start value and actual end value can also be selected with the teach function.  $\Rightarrow$  chapter [6.3](#page-21-0) ["Teach functions"](#page-21-0), Page [22](#page-21-0)

#### **Characteristic line**

The following diagram shows the changes in the characteristic line caused by the fine adjustment (point of intersection with the x axis as well as the gradient).

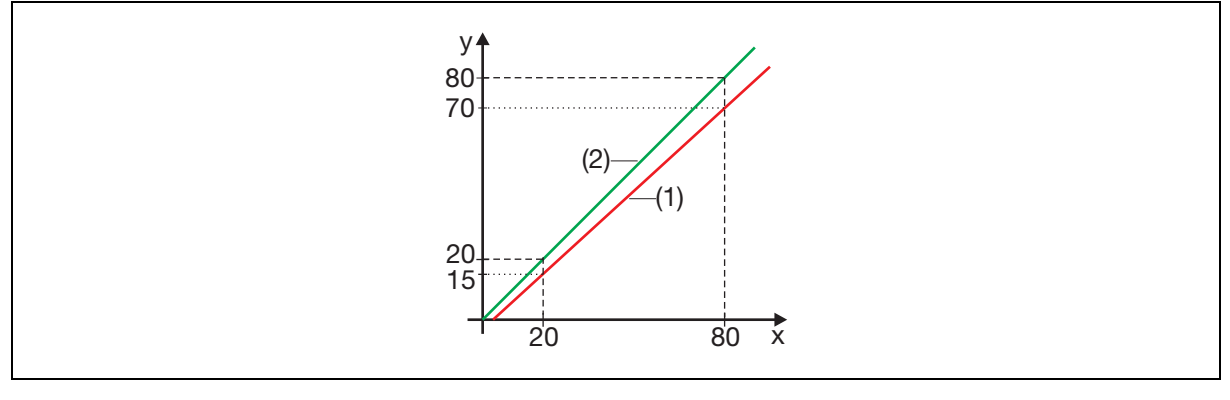

- y Measured value
- x Reference value
- (1) Characteristic line before fine adjustment
- (2) Characteristic line after fine adjustment

### **Resetting the fine adjustment**

To reverse the fine adjustment, the "Active" parameter must be set to "No".

## <span id="page-21-0"></span>**6.3 Teach functions**

The teach functions can be used to transfer certain commands to the sensor.

#### **Teach functions in the area of "General parameters"**

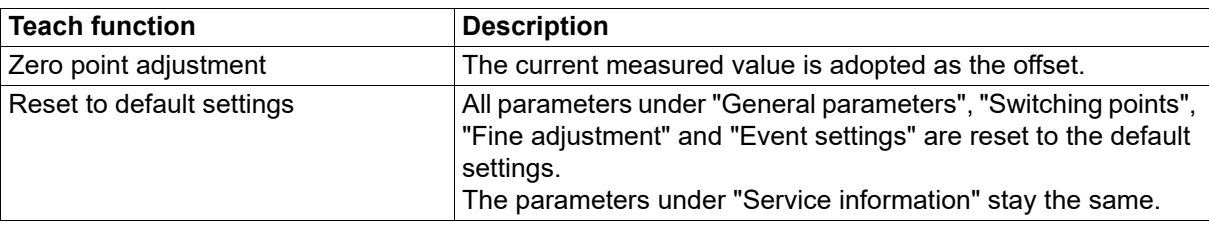

#### **Teach functions in the area of "Fine adjustment"**

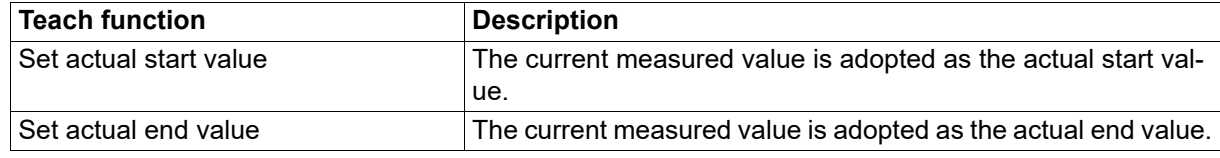

### **Teach functions in the area of "Service information"**

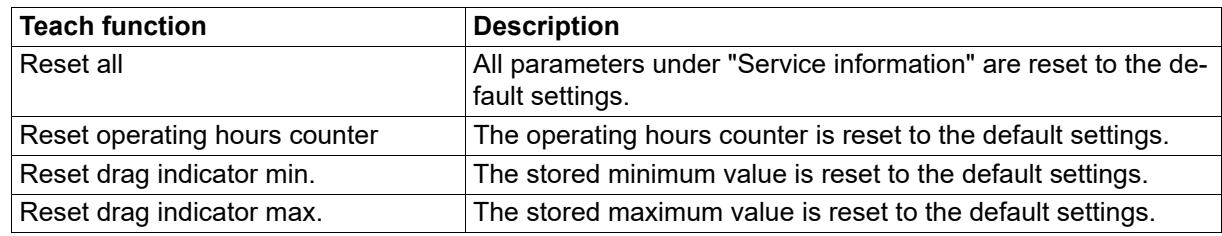

## **NOTE!**

After executing a teach function, the data may have to be exported from the sensor again.

## <span id="page-22-0"></span>**6.4 Fault signaling**

IO-Link offers a range of fault signaling options (device status, event codes, PDValid-Flag). Furthermore, malfunctions can also be signaled within the process data via the process value itself or the status of the process value.

#### **Overview**

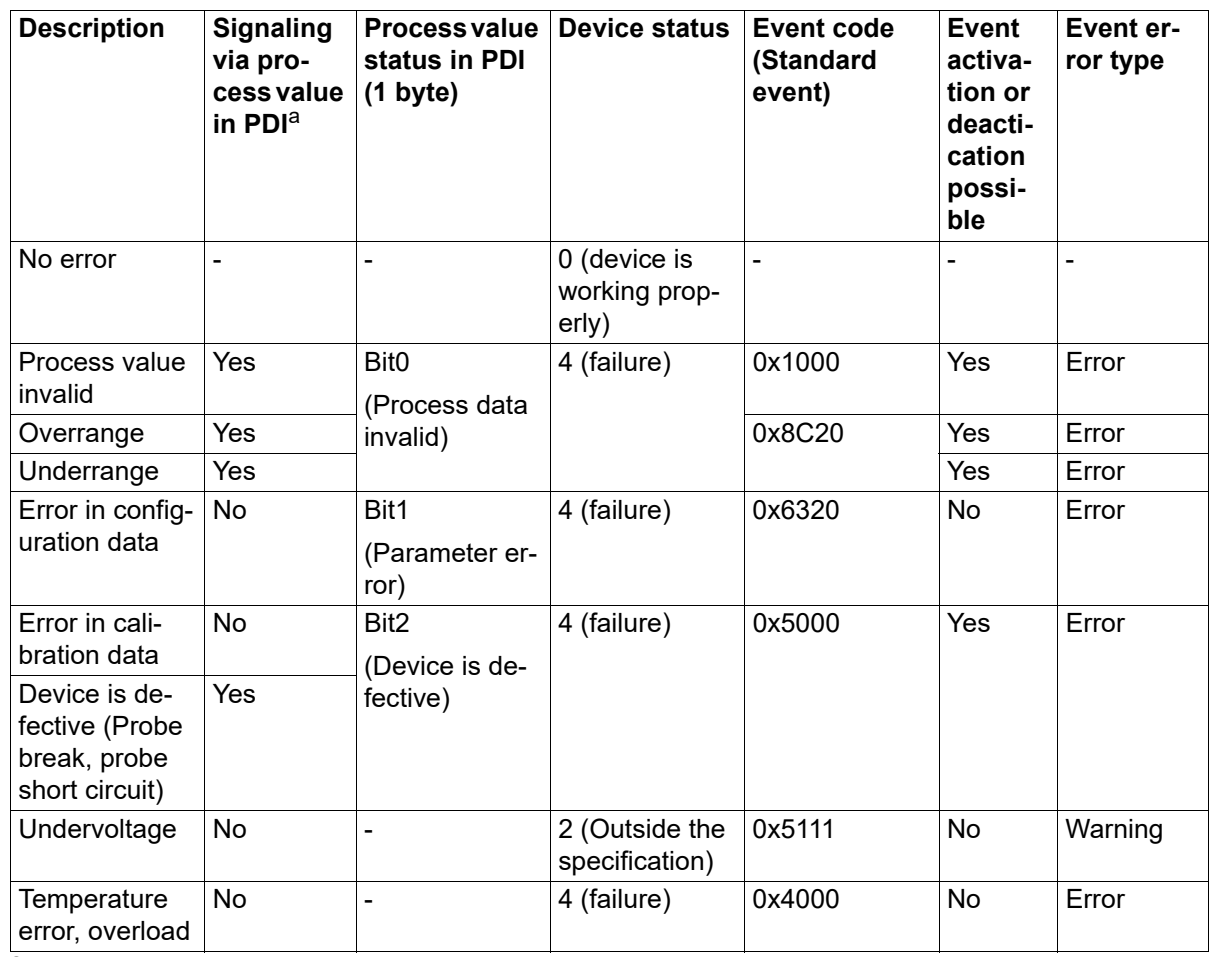

 $a$  PDI = Process Data Input

#### **Device status and event codes**

Various events can be activated or deactivated via configuration parameters.

### **PD-Valid Flag**

If the device status is 4 (failure), the PDValid-Flag is set to zero (false). This means that all of the process data is invalid. In order to determine the precise cause, the process value or status bits can be evaluated.

#### **Process value**

The fault signaling is displayed as a floating-point value or integer value. The following statuses are defined:

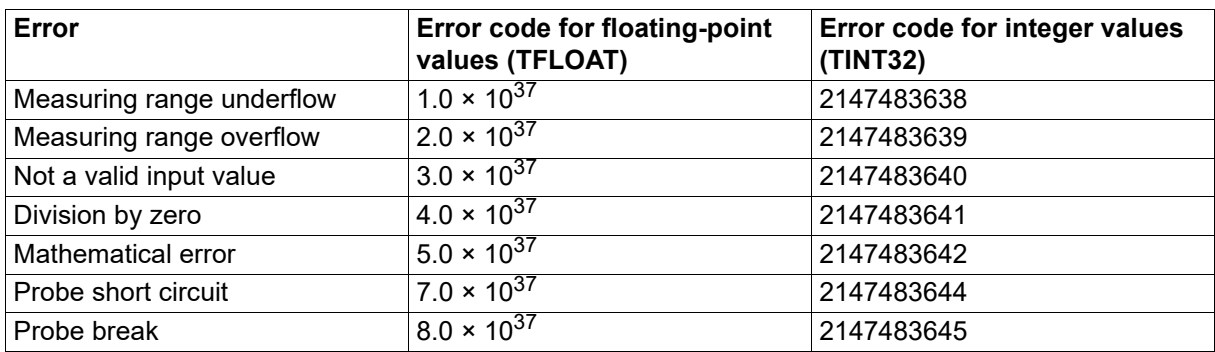

### **Process value status**

 $\Rightarrow$  See chapter [7.1](#page-24-1) "[Process data](#page-24-1)", Page [25](#page-24-1)

## <span id="page-24-1"></span><span id="page-24-0"></span>**7.1 Process data**

The data is transferred in a cycle via the IO-Link interface to the IO-Link master (PDI = Process Data Input). The entire process data can be extracted via index 40 and subindex 0.

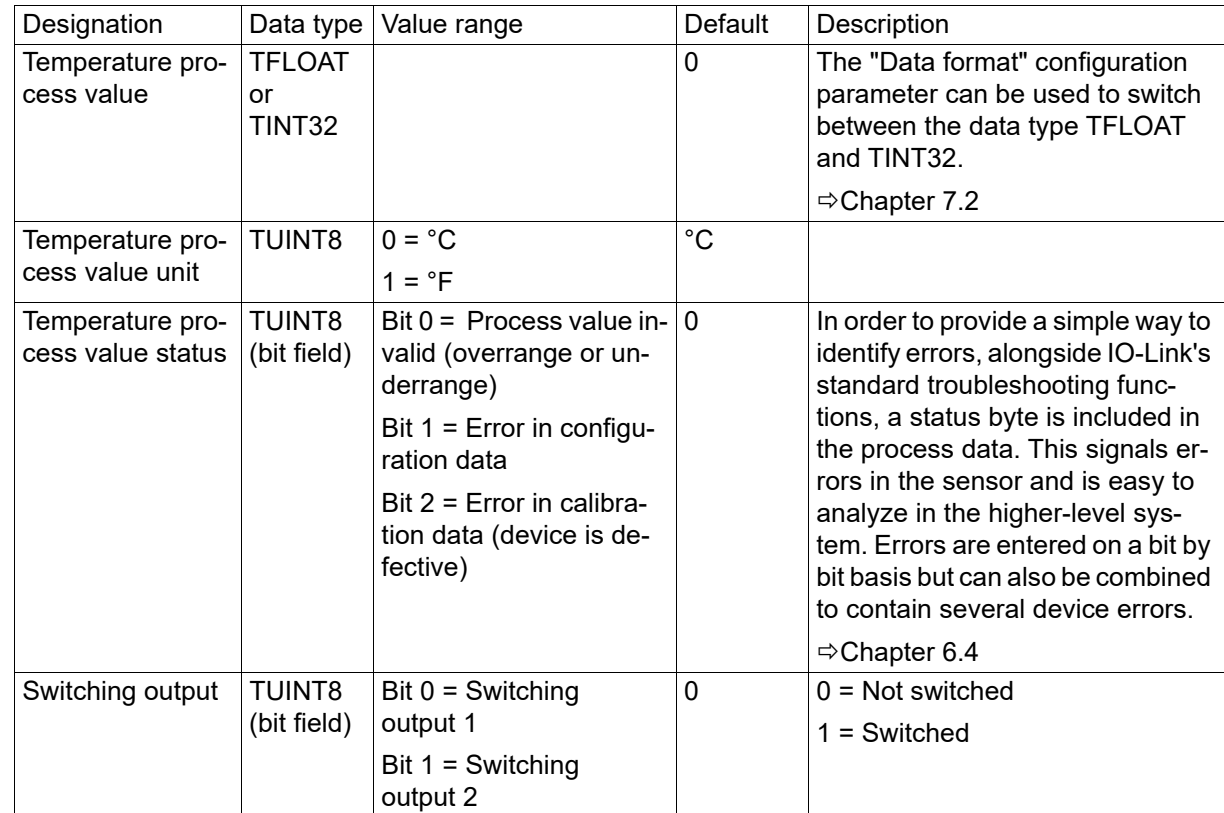

## <span id="page-25-0"></span>**7.2 Configuration data**

The configuration is stored in the parameter manager and is transferred via the IO-Link interface in an acyclic process.

### **General**

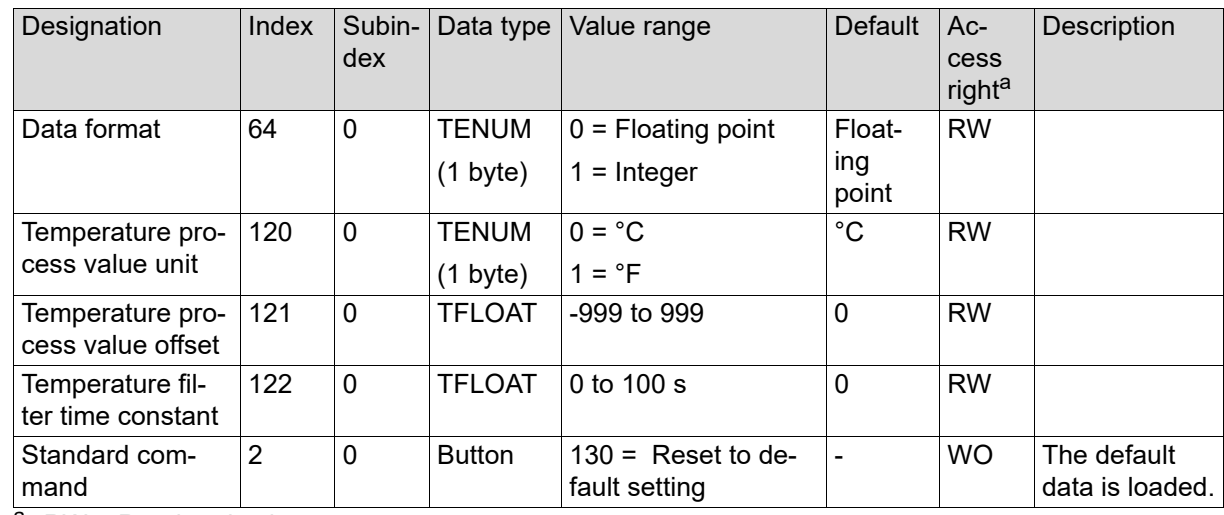

a RW = Read and write access

RO = Read-only access

WO = Write-only access

## **Switching output 1 and 2**

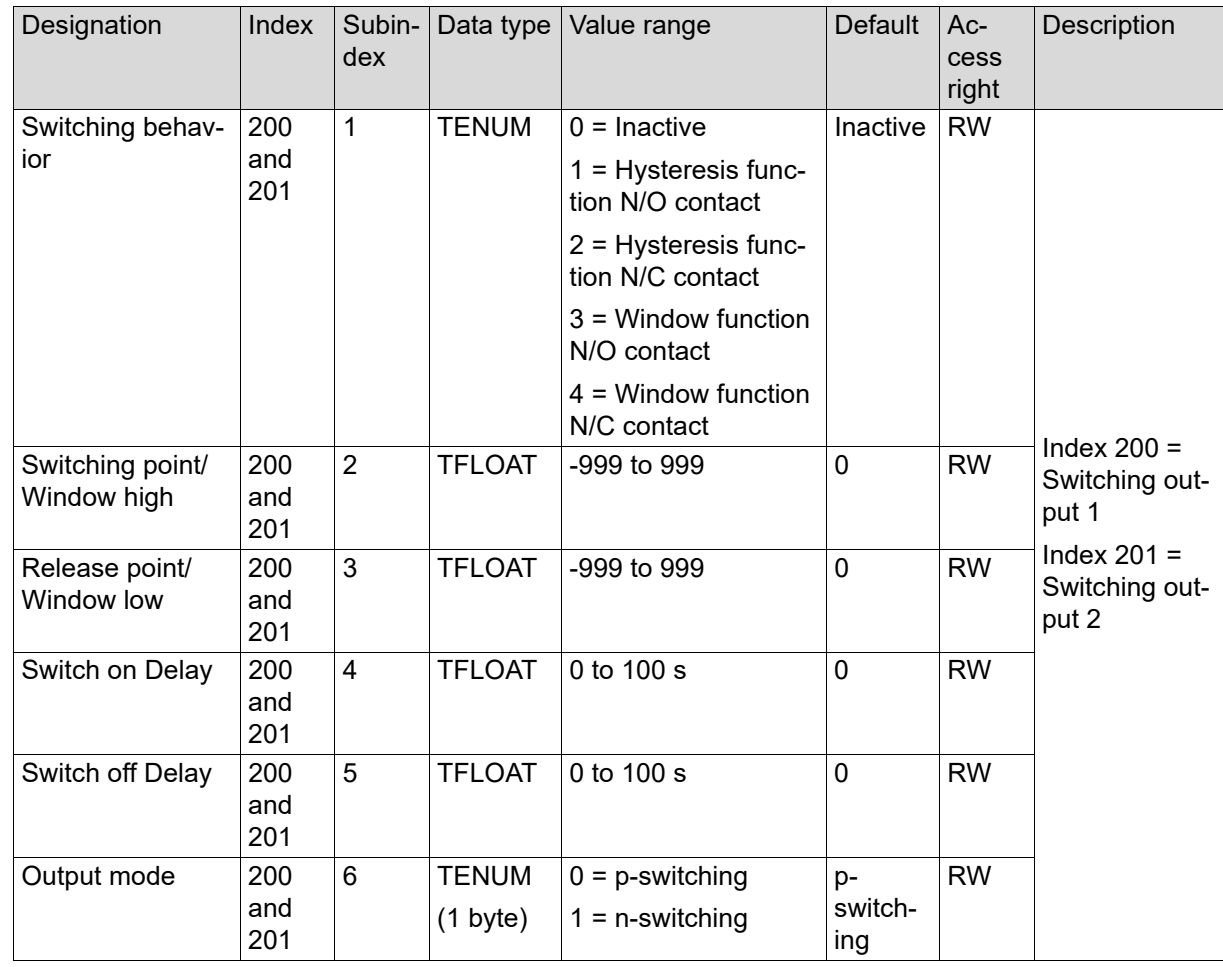

## **Events**

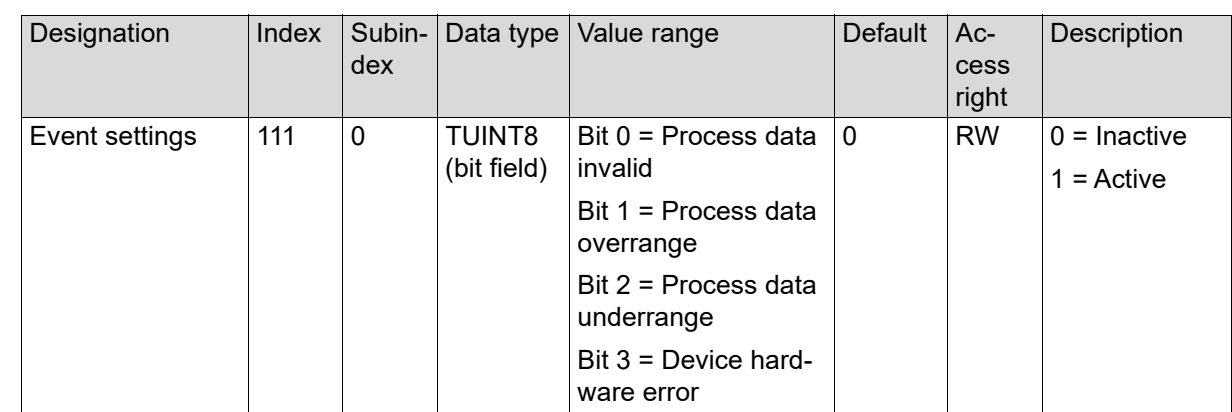

## **7 Parameter overview**

### **Fine adjustment data**

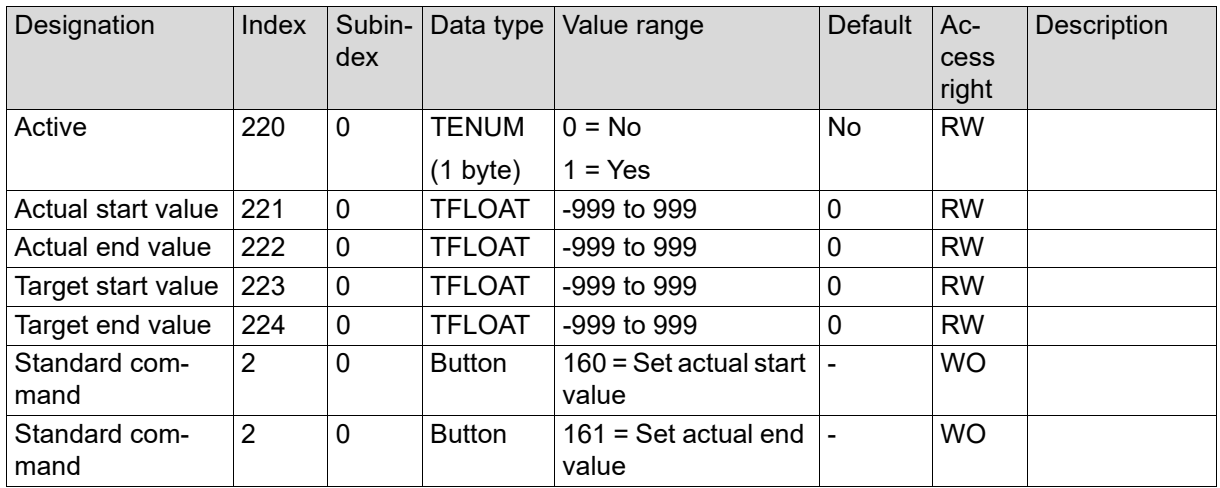

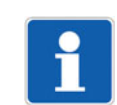

### **NOTE!**

The fine adjustment data are not stored in the parameter manager and are transmitted acyclically via the IO-Link interface.

## <span id="page-28-0"></span>**7.3 Service data**

The service data is written to the EEPROM in a cyclical process (every 10 minutes) and can be reset via the teach functions.

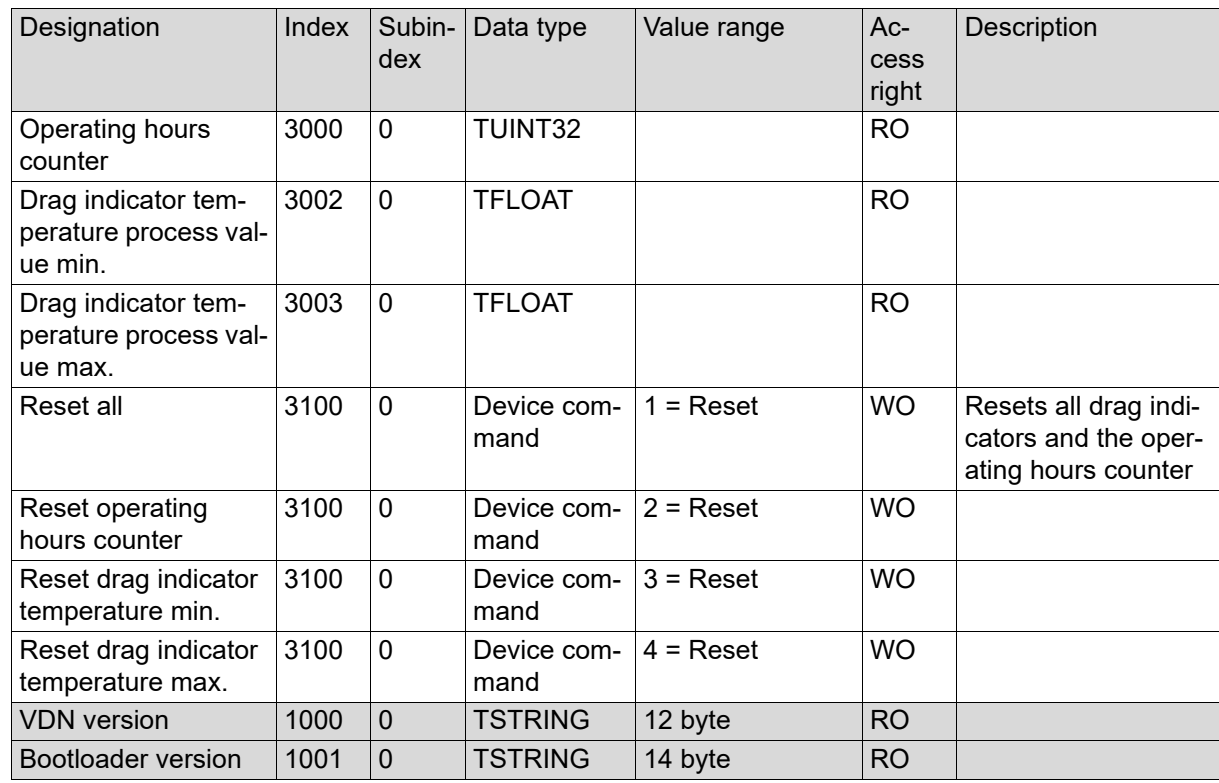

## <span id="page-29-0"></span>**8 Technical data**

## <span id="page-29-1"></span>**8.1 Input**

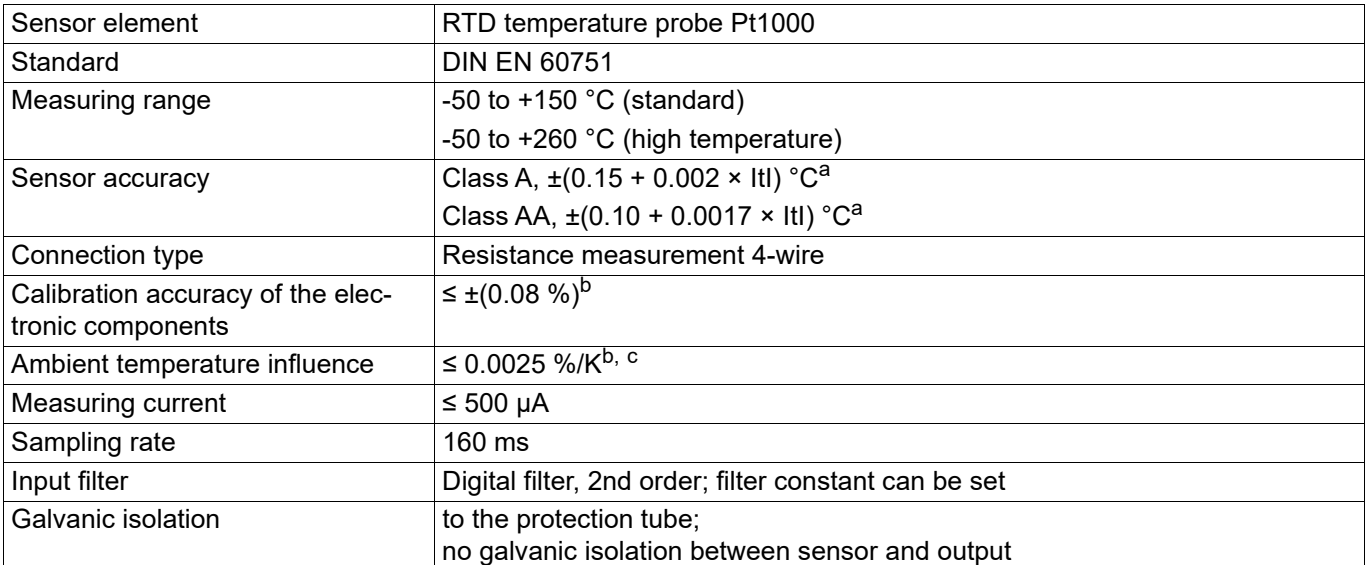

<span id="page-29-2"></span> $a$  Itl = temperature value in  $\degree$ C regardless of the prefix sign.

<span id="page-29-3"></span> $^{\rm b}~$  All accuracy specifications in % relative to the respective measuring range

 $\rm ^c~$  Relative to the temperature deviation at the calibration point (25  $\rm ^\circ C$  ±5 K)

## **Measuring circuit monitoring**

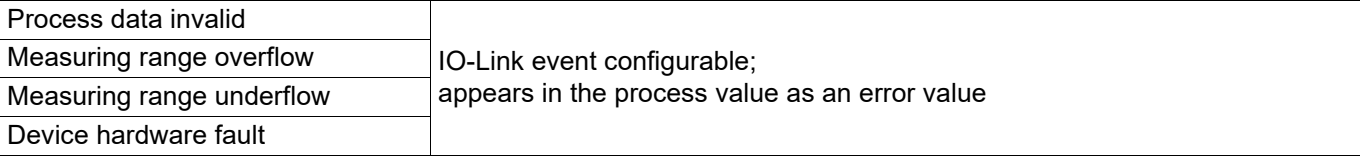

## <span id="page-30-0"></span>**8.2 Output**

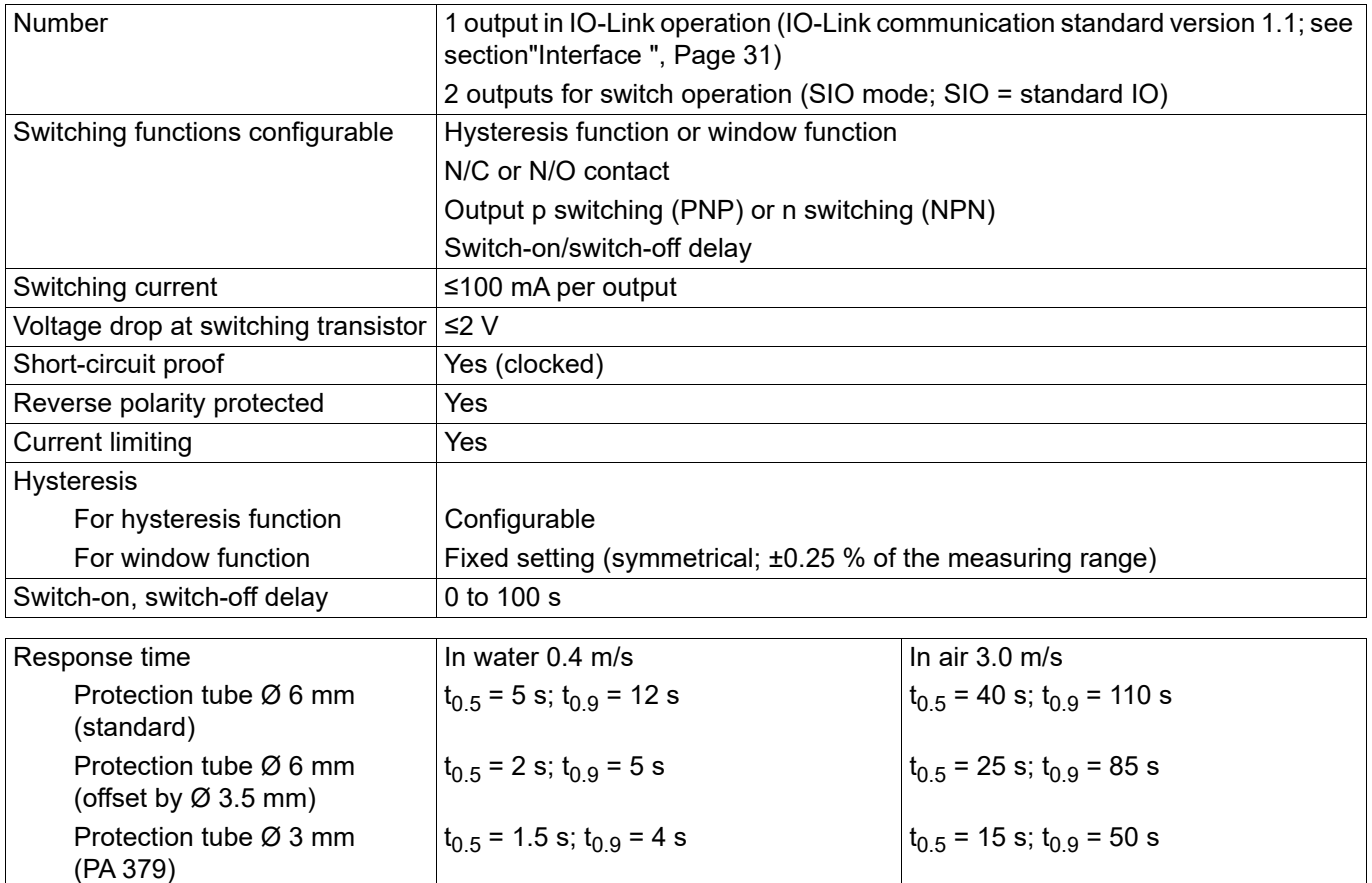

## <span id="page-30-1"></span>**8.3 Interface**

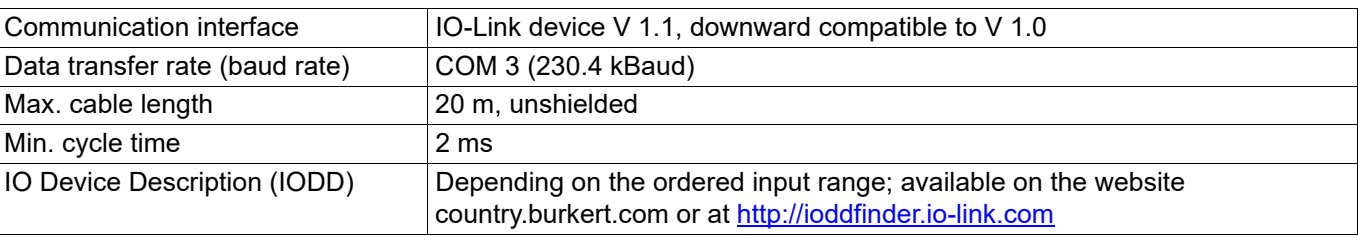

## <span id="page-31-0"></span>**8.4 Electrical data**

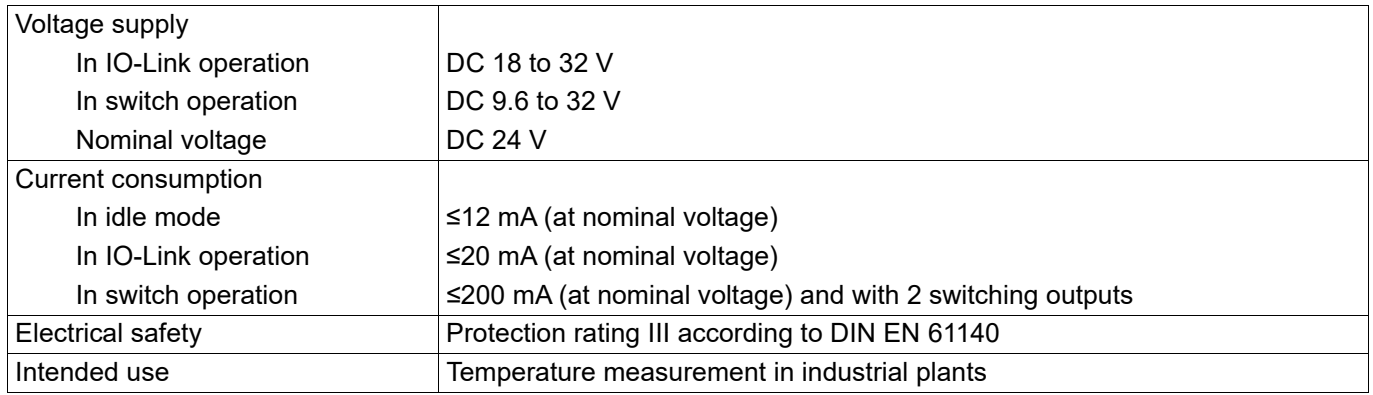

The auxiliary energy of the temperature sensor must meet SELV requirements; optionally, an energylimited current circuit acc. to 9.3 of DIN EN 61010-1 and UL 61010-1 can be used.

## <span id="page-31-1"></span>**8.5 Mechanical features**

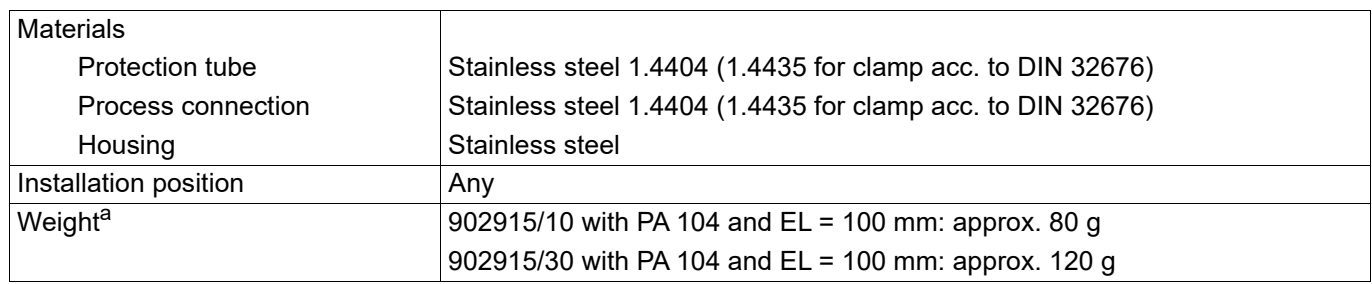

<sup>a</sup> The weight of the temperature sensor depends on the process connection (PA) and the insertion length (EL).

## <span id="page-32-0"></span>**8.6 Environmental influences**

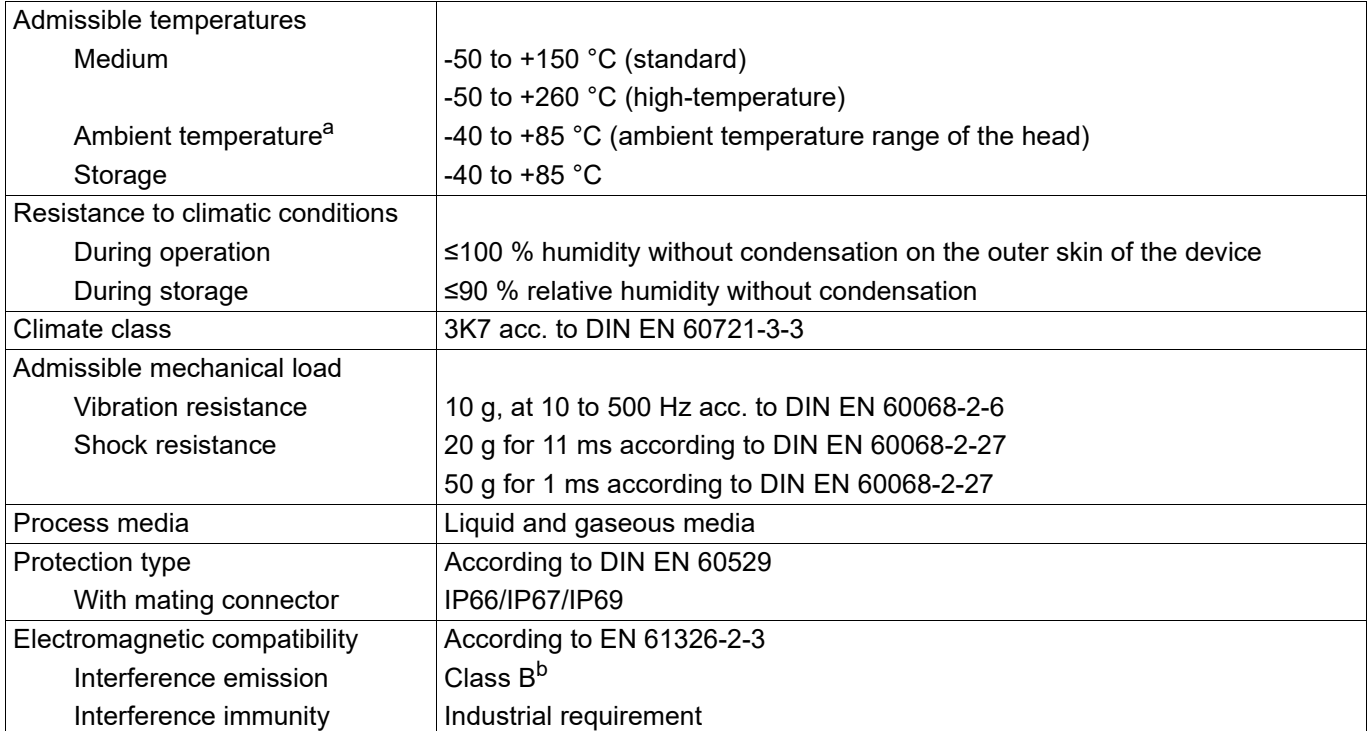

<sup>a</sup> Basic type 902915/10: At process temperatures above 120 °C, the maximum admissible ambient temperature is 60 °C (stated at nominal voltage DC 24 V).

Basic type 902915/30: No restrictions (stated at nominal voltage DC 24 V).

 $\overrightarrow{b}$  The product is suitable for industrial use as well as for households and small businesses.

## **Bürkert SAS**

Rue du Giessen F-67220 TRIEMBACH-AU-VAL